# THE GEORGE WASHINGTON UNIVERSITY

WASHINGTON, DC

### Accessing your GW Email account

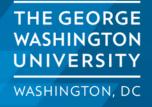

GW IT provides Google-based email and calendar services for GW students

GWMail is the University's email system for students and alumni

You can access your email by going to <a href="https://www.gwu.edu/email">https://www.gwu.edu/email</a>

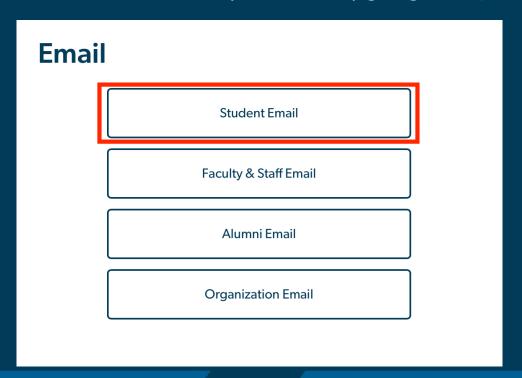

Choose "Student Email" from the email selection list.

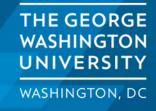

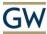

#### Sign in

Enter your UserID followed by @gwu.edu

Can't access your account?

Next

GW community members can access this service using their UserID followed by @gwu.edu and corresponding password. Questions? Contact the IT Support Center at 202-994-4948 or ithelp@gwu.edu. Visit go.gwu.edu/userid for more information and to reset your password.

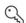

Sign-in options

When you click on the link you will be taken to a sign in page.

Enter the GW User ID followed by: @gwu.edu .

For example: G12345678@gwu.edu

Click on "Next"

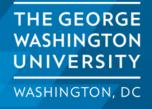

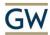

G12345678@gwu.edu

#### **Enter password**

•••••

Forgot my password

Sign in

GW community members can access this service using their UserID followed by @gwu.edu and corresponding password. Questions? Contact the IT Support Center at 202-994-4948 or ithelp@gwu.edu. Visit go.gwu.edu/userid for more information and to reset your password.

Enter the password that you created when you set up the account.

Click on "Sign in"

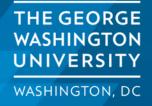

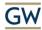

G12345678@gwu.edu

#### Verify your identity

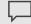

Text +X XXXXXXXX39

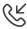

Call +X XXXXXXXX39

#### More information

Are your verification methods current? Check at https://aka.ms/mfasetup

Cancel

GW community members can access this service using their UserID followed by @gwu.edu and corresponding password. Questions? Contact the IT Support Center at 202-994-4948 or ithelp@gwu.edu. Visit go.gwu.edu/userid for more information and to reset your password.

Logging into your GW email account requires 2 factor authentication. This can be set up using either a 3<sup>rd</sup> party authenticator like Microsoft Authenticator on your phone or by receiving a text message with a verification code.

In this example we are using the text message verification. The process is similar when using a 3<sup>rd</sup> party authenticator.

Click on "Text" and you will be sent a verification code.

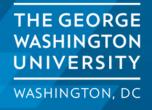

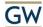

markgriffith@gwu.edu

#### **Enter code**

Code

Don't ask again for 14 days

Having trouble? Sign in another way

More information

Verify

GW community members can access this service using their UserID followed by @gwu.edu and corresponding password. Questions? Contact the IT Support Center at 202-994-4948 or ithelp@gwu.edu. Visit go.gwu.edu/userid for more information and to reset your password.

When you receive code or generate it using a 3<sup>rd</sup> party authenticator you will enter the code in the code field and click on "Verify"

This will take you to you GW email account.

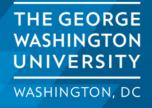

## Troubleshooting

If you are having trouble with your 2 factor authentication or not able to access your email, you can reach out to GW IT for assistance. They can reset your authentication or password and step you through the sign in process.

They can be reached at (202) 994-4948 or by email at <a href="mailto:ithelp@gwu.edu">ithelp@gwu.edu</a>

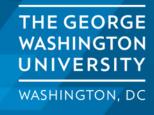